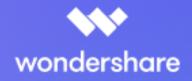

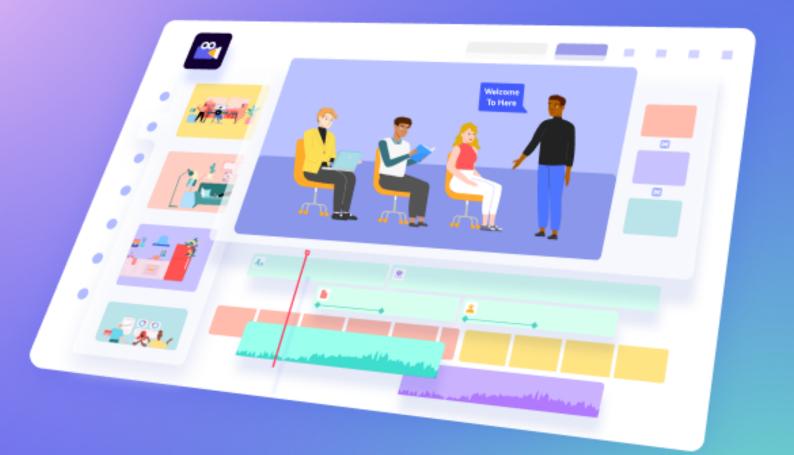

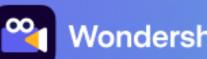

Wondershare Anireel

# **User Guide** for Windows

| 1.Get Started                                 | 1  |
|-----------------------------------------------|----|
| 1.1 A Quick Overview of Anireel               | 1  |
| 1.2 Download/Register/Buy/Uninstall           | 2  |
| 1.3 Keyboard Shortcuts                        | 7  |
| 1.4 Navigating Anireel                        | 8  |
| 2. Basic Editing                              | 9  |
| 2.1 Assets Classification, Import, and Search | 9  |
| 2.1.1 "Script-to-Animation" Tab               | 9  |
| 2.1.2 "Scenes" Tab                            | 9  |
| 2.1.3 "Characters" Tab                        |    |
| 2.1.4 "Props" Tab                             | 11 |
| 2.1.5 "Text" Tab                              | 11 |
| 2.1.6 "Audio" Tab                             | 12 |
| 2.1.7 "Import" Tab                            | 12 |
| 2.1.8 Search Box                              |    |
| 2.2 Canvas                                    | 13 |
| 2.2.1 Canvas Layout                           |    |
| 2.2.2 Canvas Properties                       | 14 |
| 2.3 Visual Editing                            | 15 |
| 2.3.1 Drag/Zoom/Rotate                        | 15 |
| 2.3.2 Option Bar                              | 16 |
| 2.4 Timeline Editing                          |    |
| 2.4.1 Timeline Track                          |    |
| 2.4.2 Timeline Function                       |    |
| 2.5 Preview                                   | 23 |
| 3. Advanced Editing                           | 24 |
| 3.1 Script to Animation                       | 24 |
| 3.1.1 Entry                                   | 24 |
| 3.1.2 Script Generation                       | 24 |
| 3.1.3 Script Editing                          | 25 |

## Content

| 3.2 Lip Sync                             | 26 |
|------------------------------------------|----|
| 3.2.1 Entry                              | 26 |
| 3.3 Text to Speech                       | 26 |
| 3.3.1 Entry                              | 26 |
| 3.3.2 TTS Generation and Timeline Adding | 27 |
| 3.3.3 TTS Editing                        | 29 |
| 4. Save and Export                       | 30 |

# 1.Get Started

## 1.1 A Quick Overview of Anireel

Welcome to the World <u>Wondershare Anireel</u> - a tool tailored for content creators who create animated videos to lower the creation threshold and achieve efficient creation.

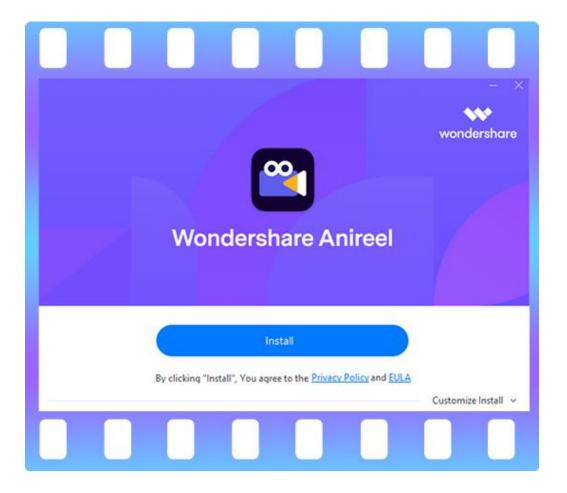

Wondershare Anireel is also widely used in the popularization of knowledge, storytelling, crosstalk, tutorials, marketing, and any other creative videos.

You can build a complete video by adding and editing scenes, characters, props, text, audio, and other materials in the Anireel resource library. And you can also upload videos, audio, and pictures by yourself. Animation videos created by Anireel can be exported to MP4 formats with multiple qualities/resolutions.

This guide contains key resources for you to learn:

- Add materials and import audio, video, and pictures in various formats.
- Edit the material on the canvas and timeline.
- Use "Script to Animation" to generate customizable videos in one click
- Use "Text-to-Speech" to convert text to audio
- Preview and export your video
- Purchase a membership to remove the video watermark

## 1.2 Download/Register/Buy/Uninstall

Please follow the instructions to complete the download, installation, registration, purchase, login, update, or uninstall.

Free Download

#### 1.2.1 Download

Click to get a quick download channel:

#### 1.2.2 Install

Double-click the ".exe" file to start the installation, and follow the instructions to complete the installation process.

#### 1.2.3 Registration

There are two methods to register:

#### **1** Method One

Enter the Wondershare account center, then click "Create account". Fill in your email and set a password to create an account.

| ×                                                              |
|----------------------------------------------------------------|
| Create Wondershare ID                                          |
| * Please enter your Email                                      |
| * Password                                                     |
| * First Name                                                   |
| * Last Name                                                    |
| Create Account                                                 |
| Back to sign in                                                |
| By clicking Create account, I agree that I have read and acces |
| the Terms of Use and Privacy Policy.                           |

#### **2** Method Two

Launch Wondershare Anireel, click "Login" button in the top right corner, then click "create account".

| Wondershare<br>Anireel                   | ×   |
|------------------------------------------|-----|
| Login to your                            |     |
| Wondershare ID                           |     |
| *Email address                           |     |
| Next                                     |     |
| Don't have a Wondershare ID? Create acco | unt |
| Setup Proxy                              |     |
| Or continue with                         | 00  |
| G Google 🥵 💟                             |     |
| Login                                    | No. |

#### 1.2.4 Purchase

Entering the purchase page through <u>"Buy Now"</u>, all monthly, annual, and TTS plans are optional, pick your preference :)

|                                                                                                    | plans of <u>Anireel</u>                                                                                                    |
|----------------------------------------------------------------------------------------------------|----------------------------------------------------------------------------------------------------|
|                                                                                                    |                                                                                                    |
|                                                                                                    | Most Popular                                                                                                    |
| MONTHLY BUNDLE                                                                                                    | ANNUAL BUNDLE                                                                                                    |
|                                                                                                    | 610-00-044                                                                                                    |
| \$19.99/Month                                                                                                    | \$9.99/Month                                                                                                    |
| And one month of the <u>Text to Scenth</u><br>Unchecking for with Descer Serviced<br>DNS Descent You can cancel at<br>anytime <b>0</b> | Add one year of the <u>Excito Social</u><br>Unchecking Box WII Deadle Sweeted<br>20% Decount, thu can cancel at<br>anythme. 9 |
| Buy Now                                                                                                    | Buy Now                                                                                                    |
| ALANNEE Basic Features                                                                                                    | J AT Ariveel Basic Features                                                                                                   |
| Script-So-Animation in One Click                                                                                                    | <ul> <li>Script-to-Animation in One Click</li> </ul>                                                                          |
| Personal Polders Import                                                                                                    | 🖌 Personal Polders Import                                                                                                    |
| Video Export in 1000P                                                                                                    | Video Export in 2000P                                                                                                    |
| Video Export without Watermark                                                                                                    | Video Export without Watermark                                                                                                |
| Concinuous Lipations in Senior<br>Resources                                                                                            | Continuous Updaticho in Senior<br>Resources                                                                                   |
| 200,000 Texciso-Speech Characters per<br>Month Control                                                                                 | 200,000 Texc-to-Speech Charact                                                                                                |
| / NCharacter Voices                                                                                                    | ✓ 14 Character Voices 🔤                                                                                                    |

Click "Buy Now" or use PayPal directly. Fill in your Wondershare ID, and then select the payment method.

| wandarshara                                          |                                |                                              | Division an account or log in with an exitting Worder                                                                 |           | English         |
|------------------------------------------------------|--------------------------------|----------------------------------------------|----------------------------------------------------------------------------------------------------|-----------|-----------------|
| Order summary                                        |                                | USD 🔹                                        | *Empl                                                                                                    | *Password | ۲               |
| Product/Service                                      | Quantity                       | Pilot                                        | Credit Card                                                                                                    |           |                 |
| 1 Year Aniroel Dundle                                |                                | \$119.99 / year<br>6200-58 / year<br>5119.99 | by shicing this section office, i agree to the <u>Drivership</u><br><u>Terms</u> (for a sitis ratio of products drug) |           | Secure Checkout |
| Total                                                |                                | \$119.99                                     |                                                                                                    |           |                 |
|                                                      |                                |                                              |                                                                                                    |           |                 |
|                                                      | on your banking statement or   | I WONDERSHARE GB                             |                                                                                                    |           | 00              |
| Need Hop?<br>Please nose that the payment will appea | r on your banking statement as | I WONDERSHARE GB.                            |                                                                                                    |           | ~               |

#### 1.2.5 Login

Open Wondershare Anireel, click the "Login" button icon in the upper right corner, enter your email and password to log in to your Wondershare ID.

| Wondershare<br>Anireel                              |
|-----------------------------------------------------|
| Login to your<br>Wondershare ID                     |
| *Èmail address                                      |
| Next<br>Don't have a Wondershare ID? Create account |
| Setup Proxy                                         |
| Or continue with                                    |
| Login                                               |

#### 1.2.6 Upgrade

There are two ways to keep Wondershare Anireel up to date: Normal Upgrade and Forced Upgrade.

#### **1** Normal Upgrade

When the program starts, an upgrade reminder will pop up when there is a higher version. You could also manually check the upgrade through Help-Check for updates.

|         | Wondershare Anireel | File          | Help<br>Support Center | F1 | Untitled : 00:00:10 |    |
|---------|---------------------|---------------|------------------------|----|---------------------|----|
|         |                     |               | User Guides            | FI |                     |    |
|         | Q. Search           |               |                        |    |                     |    |
| 0       | Office              |               | FAQ                    |    |                     |    |
| æ       | Office              |               | FeedBack Center        |    |                     |    |
| -       |                     | Π, 1          | Quick Start            |    |                     |    |
| -       | A                   | THE TI        | Shortcut Setting       |    |                     |    |
| <i></i> | Meeting Room        | Office1       | Fetch Log              |    |                     |    |
| ~       | 0                   |               | Anireel YouTube        |    |                     |    |
|         | 1 1 4               | An sin        | Anireel Facebook       |    |                     |    |
| •       | Office2             | Training Room | Anireel Twitter        |    |                     |    |
| ۲       |                     | naming room   | Anireel Instagram      |    |                     |    |
|         |                     |               | Product Tutorial       |    |                     | 17 |
| A.      |                     |               |                        |    |                     |    |
| red.    | Remote Work         |               | Product Page           | 1  |                     |    |
| -       | Industries          |               | Check for Updates      |    |                     |    |
| 'n      |                     |               | About                  |    |                     |    |
|         |                     | 8             | and a second second    |    |                     |    |

#### **2** Forced Upgrade

When the forced upgrade is started, an upgrade reminder will automatically pop up if there is a higher version. It cannot be used without the upgrade.

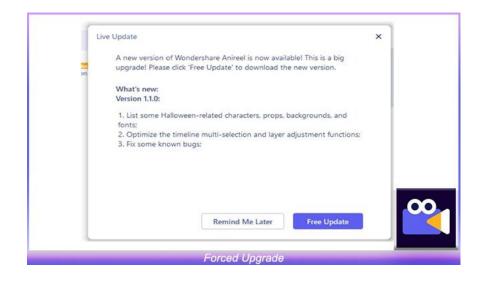

#### 1.2.7 Uninstall

To remove Anireel from your system, right-click on Anireel's icon and select the "Open File Location" option, click the "**unins000.exe**", you can uninstall it then. A prompt will pop up After you have uninstalled it. You are most welcome to give your feedback if you had any suggestions for us.

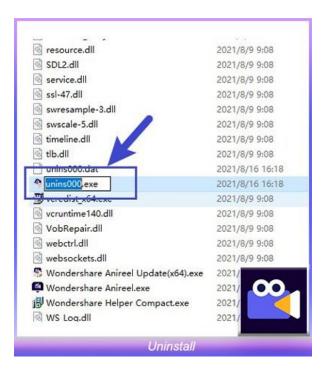

## **1.3 Keyboard Shortcuts**

Use keyboard shortcuts to improve your video editing effectiveness. All shortcuts are only valid when editing.

| Keyboard Shortcuts   |               |  |  |  |  |
|----------------------|---------------|--|--|--|--|
| Exit                 | Alt+F4        |  |  |  |  |
| Сору                 | Ctrl+C        |  |  |  |  |
| Preference           | Ctrl+Shift+,  |  |  |  |  |
| New Project          | Ctrl+N        |  |  |  |  |
| Open Project         | Ctrl+O        |  |  |  |  |
| Save Project         | Ctrl+S        |  |  |  |  |
| Save Project As      | Ctrl+Shift+S  |  |  |  |  |
| Archive Project      | Ctrl+Shift+A  |  |  |  |  |
| Support Center       | F1            |  |  |  |  |
| Zoom to Fit Timeline | Shift+Z       |  |  |  |  |
| Paste                | Ctrl+V        |  |  |  |  |
| Undo                 | Ctrl+Z        |  |  |  |  |
| Redo                 | Ctrl+Y        |  |  |  |  |
| Delete               | Delete        |  |  |  |  |
| Cut                  | Ctrl+X        |  |  |  |  |
| Play/Pause           | Space         |  |  |  |  |
| Move up              | $\uparrow$    |  |  |  |  |
| Move Download        | $\downarrow$  |  |  |  |  |
| Move Left            | ←             |  |  |  |  |
| Move Right           | $\rightarrow$ |  |  |  |  |

## 1.4 Navigating Anireel

Double click the Anireel shortcut on your computer to open Anireel. That will open the "Get-Started" window, where there are 4 ways for you to proceed: "Script-to-Animation", "Create Project", "Open Project", and "Recent Project".

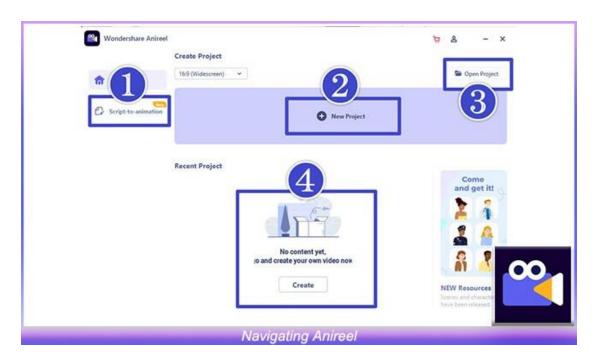

# 2. Basic Editing

#### 2.1 Assets Classification, Import, and Search

#### 2.1.1 "Script-to-Animation" Tab

The assets in the main interface are divided into eight tabs: "Script-to-Animation", "Scenes", "Background", "Characters", "Props", "Text", "Audio", and "Import".

In the "Script-to-Animation" tab, you can generate or edit the script into animation again.

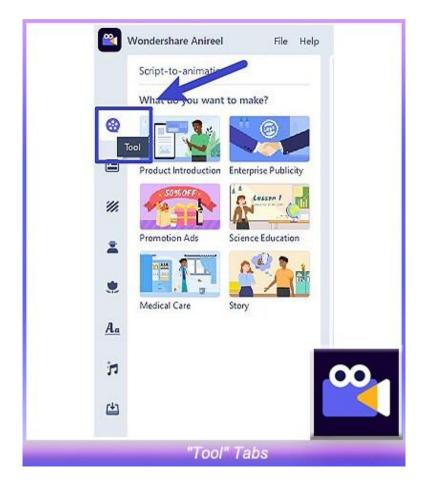

#### 2.1.2 "Scenes" Tab

In the "Scenes" tab, you can add different types of scenes to the video.

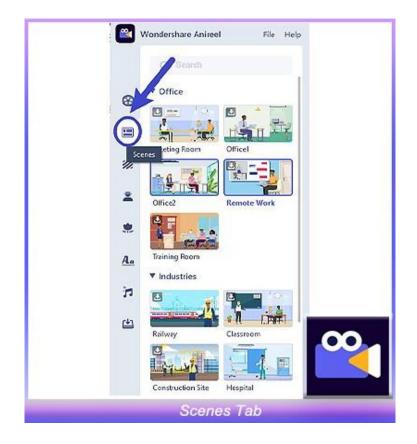

## 2.1.3 "Characters" Tab

In the "Characters" tab, you can add different types of characters to the video.

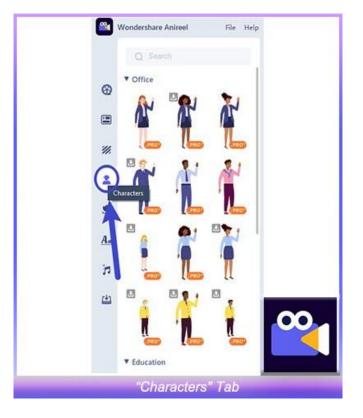

## 2.1.4 "Props" Tab

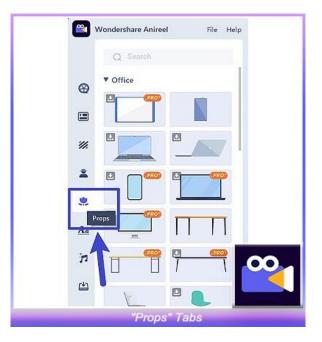

In the "Props" tab, you can add different types of props to the video.

## 2.1.5 "Text" Tab

In the "Text" tab, you can add different types of text to the video.

|    | Wondershare Anireel | File                  | Help |
|----|---------------------|-----------------------|------|
|    | Q Search            |                       |      |
| •  | ▼ Basic             |                       |      |
|    | 🛛 🥮 Add a title     | Add a paragraph of te | xt.  |
|    | Title               | Body                  |      |
|    | Add a subtitle      | 1                     |      |
| *  | Subtitle            |                       |      |
| ۲  | K                   |                       |      |
| Aa |                     |                       | 00,  |
|    | Text                |                       |      |
|    | "Tex                | t" Tabs               |      |

#### 2.1.6 "Audio" Tab

In the "Audio" tab, you can add different types of Music and Sound effects to the video, or click "Text to Speech" to input text, and convert it to audio to add to the video.

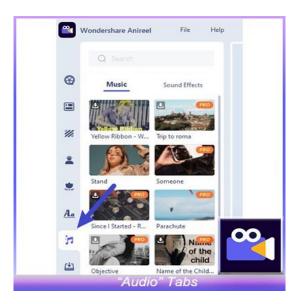

#### 2.1.7 "Import" Tab

In the "Import" tab, you can upload your pictures, audios, and videos by clicking the import button of Image/Audio/Video.

Asset import has restrictions on file types. Anireel supports the same types of pictures, audio, and videos supported by Filmora X.

| <b>e</b>   | Wondershare A | nireel   | File  | Help |
|------------|---------------|----------|-------|------|
|            | Q Search      |          |       |      |
| 9          | Image         | Audio    | Video |      |
|            |               | + Import |       |      |
| //         |               |          |       |      |
| *          | 1             |          |       |      |
| ۲          |               |          |       |      |
| Aa         |               |          |       |      |
| 'n         | /             |          |       | 00   |
| <u>[40</u> | /             |          |       |      |
|            | "[]           | mport"   | Tabs  |      |

## 2.1.8 Search Box

All assets support keyword matching search. You can click the search box and enter the keyword of the asset you want to obtain.

| Wondershare | Anireel     | File Help | ,  |
|-------------|-------------|-----------|----|
| Q Sear      | ch          |           |    |
| (B) Image   | Audio       | Video     |    |
|             | +<br>import |           | 00 |
|             | Search Box  | i         |    |

## 2.2 Canvas

## 2.2.1 Canvas Layout

The canvas contains the editing area, the function options below and the storyboard on the right.

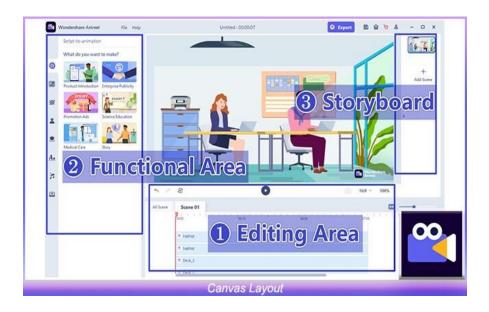

## 2.2.2 Canvas Properties

#### **1** Size Switch

• The default size is 16:9. Click on the bottom right of the canvas, you can switch the size to 9:16 or 1:1.

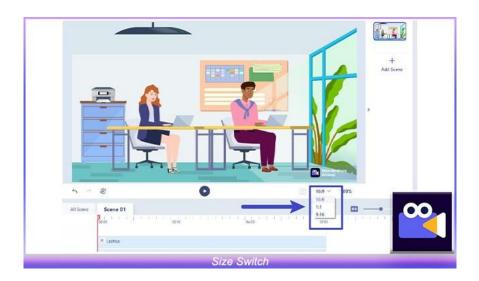

#### **2** Undo/Redo

• Click the "Undo" and "Redo" buttons at the bottom left of the canvas to undo the previous operation or restore the undone operation. There is no limit to the number of steps returned by "Undo".

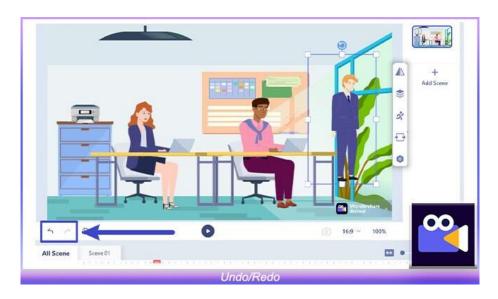

## 2.3 Visual Editing

#### 2.3.1 Drag/Zoom/Rotate

#### 1 Drag

• You can drag non-audio materials from the resource area to the canvas.

| Wondershare Anireet | File Help | Untitled : 00:00:10 | Otxport ⊠≙⊽≗ - □ X |
|---------------------|-----------|---------------------|--------------------|
| Q Seed              |           |                     |                    |
| · · · ·             | Ϋ́        |                     | Advane             |
| - 👬 🧗               | 1         |                     | 2                  |
|                     |           |                     |                    |
| * 📜 👠               |           |                     |                    |
| - 👔 🦹               | · · ·     | All Scenes Scene 01 | 169 V              |
| Education           |           |                     |                    |
| 👔 👔                 | 1         |                     |                    |
| II [                |           | Drag                |                    |

#### **2** Zoom/Rotate

- Click on the material on the canvas and select eight points on the frame to achieve zooming.
- Select points on corners of the border, the material can be scaled proportionally.
- Select points on the border, the material can be scaled non-proportionally. Select rotation points on the border, the material can be rotated.

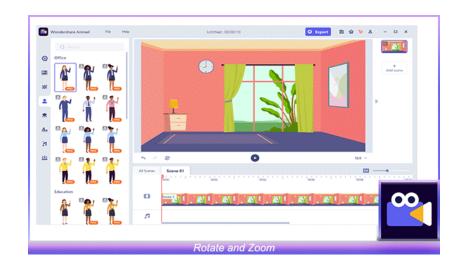

## 2.3.2 Option Bar

You can click on the material on the canvas and use the property bar on the right to perform the following operations on the material:

#### Horizontal/Vertical Flip

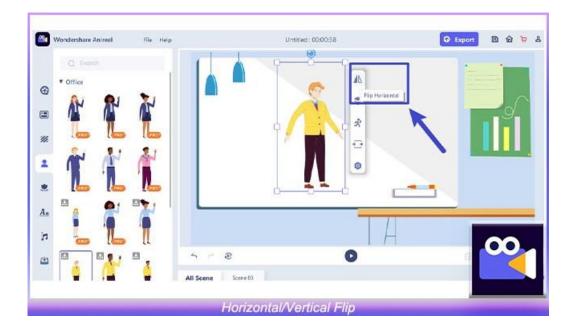

#### Character Action Switch

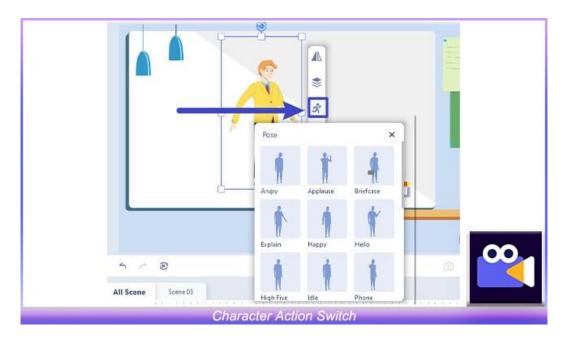

#### Change the Color of Props

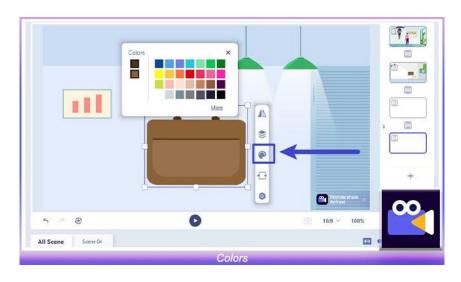

#### Lip Sync Setting

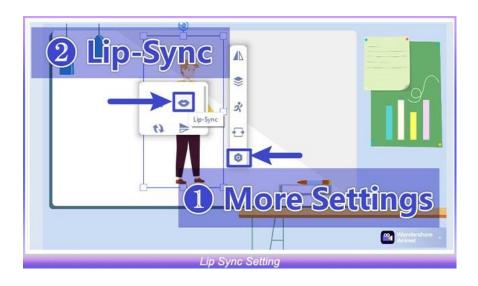

## Effect Setting

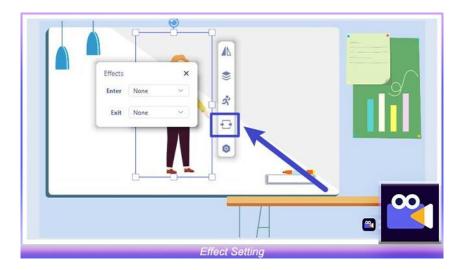

## Motion Path Setting

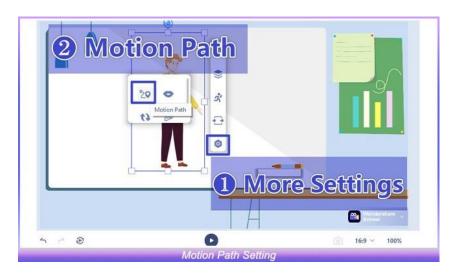

#### Enter and Exit Animation Settings

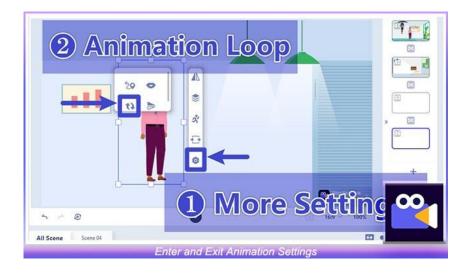

## 2.4 Timeline Editing

## 2.4.1 Timeline Track

There are two types of tracks: Scene Track and Audio Track.

The scene track contains the Main Track and Modified Tracks. There is only one main track, also called the background track, which is located at the bottom of the scene track. Multiple modified tracks can be added.

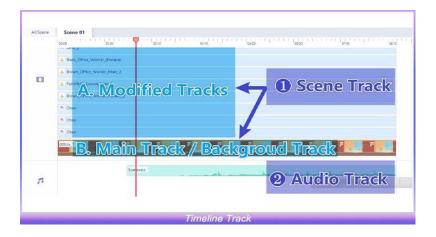

## 2.4.2 Timeline Function

#### **1** Single Scene/ All Scene Switch

You can switch between the single scene timeline and the global timeline through the "All Scene/Scene 01/02/03..." switch in the upper left corner of the timeline.

| <b>5</b> Å | ®                             | O         | iii 16:9 · | ~ 100%     | +      |
|------------|-------------------------------|-----------|------------|------------|--------|
| All Scene  | Scene 01                      |           |            | @ —        | D      |
| _          | 01.05                         | 02:10 03: | 15 0420    | 1.1.1.0600 | 0705   |
|            | L Black_Office_Worker_(Female | e)        |            |            |        |
|            | & Brown_Office_Worker_Male_   | 2         |            |            |        |
|            | L FairWhite_Casual_Man_1      |           |            |            |        |
|            | & Brown_Office_Worker_Femal   | le_2      |            |            |        |
|            | 😤 Chair                       |           |            |            |        |
|            | 🔍 Chair                       |           |            |            | $\sim$ |
|            | S. Chair                      |           |            |            |        |

If you turn on the single scene timeline mode, the timeline area will only edit the materials in the current scene, helping you eliminate interference and focus on the storyboard of a single scene.

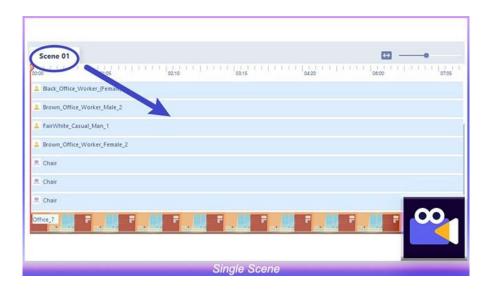

If you turn on the global timeline mode, the timeline area will display the entire project, which is convenient for overall editing and global control of the video.

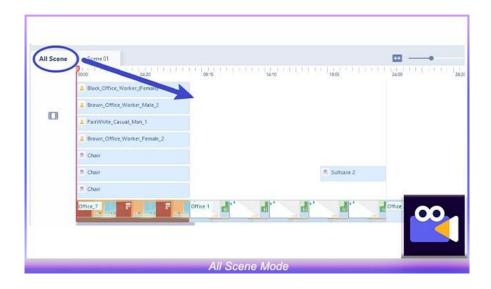

#### **2** Zoom

In global scene mode, you can zoom to adjust the minimum one screen to 1s.

In single scene mode, you can zoom to adjust the minimum one screen to 1s.

#### **3** Timeline Clip Editing

The following basic operations can be performed on the timeline:

Clip Adding: Drag the audio in the resource area to the timeline audio track.

**Clip Movement:** Select the clip, press and hold the left mouse button to move, release to place.

**Clip Delete:** You can click "Delete" in the right-click menu or directly use keyboard shortcuts.

| All Scene | Scene 01       |                 |                   |
|-----------|----------------|-----------------|-------------------|
|           | 0000           | 00:10           | 00:20 01:05 01:15 |
|           | Chair          | Delete Del      |                   |
|           | 🙁 Laptop       | Replace         | 1                 |
|           | 🙁 Podium       |                 |                   |
|           | 🙁 Laptop       |                 |                   |
|           | . Desk_2       |                 |                   |
|           | Elack_Office_V | Vorker_(Female) |                   |
|           | Brown_Office_  | Worker_Male_2   | 00                |
|           |                |                 |                   |

**Clip Replacement:** Right-click clip and select "Replace" to replace the same type of material. The duration before and after the replacement is equal.

| All Scene | Scene 01 |                                     |
|-----------|----------|-------------------------------------|
|           |          | 65 01:15 02:00 02:10                |
|           | 🙁 Chair  |                                     |
|           | 🙁 Chair  |                                     |
|           | 8 Chair  | and the second second second second |
|           | Office,7 | U. T                                |
|           |          | onecne                              |
| 5         |          | Delete Del                          |
|           |          | Replace                             |
|           | _        | Volume                              |
|           |          |                                     |
|           |          |                                     |
|           |          |                                     |
|           |          |                                     |

#### A. In single scene timeline mode

• The front and rear ends of all modified tracks except for cross-scene clips must not exceed the main track.

• When the rear end of the main track is shortened, the modified track clips that overlap at the end will be shortened with the main track until the modified track clip is deleted.

- The modified track will not be affected when the main track is elongated.
- When the front end of the modified track is elongated, it can reach the entrance of the main track as far as the main track.

• When the rear end is elongated, if the length of the main track exceeds the length of the main track, the main track grows with the modified track clip, and the ends are aligned.

#### **B.** In all scene timeline mode

• When the main track is shortened, the modified track decreases with the scene until it disappears.

• When the modified track clip is shortened/extended, the pullable range is the blank range before and after the clip on the track (the cross-scene clip is not affected by the main track).

• The modified track clip cannot extend beyond the back end of the main track.

• The last main track clip will follow the elongation or backward movement of the modified track that overlaps at the end to align with its elongation.

**Editing of TTS Audio Clip:** Right-click the TTS audio clip and click "Text-To-Speech" to jump to the TTS window for editing.

|           |        | Text-to-speech                                                                                                    |                    |                 |         |   |                  |        |     | Purcho          | -      | × |
|-----------|--------|----------------------------------------------------------------------------------------------------|--------------------|-----------------|---------|---|------------------|--------|-----|-----------------|--------|---|
|           |        | Entries must be under 1500 words<br>By default only English is supported, more languages<br>will be uptated later. | Languag<br>Voice 1 |                 | uh (US) |   | ¥                | Gender | M   | ala             | Female |   |
|           |        |                                                                                                    | 2                  | Mark<br>Speaker | +       | 2 | Bob<br>Speaker   | *      |     | ucy.<br>peaker  | +      |   |
| 5.0       |        | $\rightarrow$                                                                                                    | 2                  | Dave<br>Speaker | +       | 0 | Bella<br>Speaker | ÷      | •   | lancy<br>peaker | 9      |   |
| All Scene | 548    |                                                                                                    | 0                  | Lili<br>Speaker | +       | 0 | Kata<br>Speaker  | \$     | -   | dan<br>peaker   | +      |   |
|           | 20:00  | 1.1                                                                                                    | 2                  | Jack<br>Speaker | 4       |   |                  |        |     |                 |        |   |
|           |        | <b>.</b>                                                                                                    |                    | -               |         |   |                  | •      |     |                 |        |   |
|           | [= ~~  | -                                                                                                    | Pach               | 2               |         |   |                  | •      |     |                 |        | - |
|           | * Let  | 9 1201 charcters remaining. <u>Buchartite more</u>                                                                 | _                  | _               |         | _ |                  |        | Add | d to Ti         | metine |   |
|           |        | Office, Worker, (French)                                                                                           |                    |                 |         |   |                  |        |     |                 |        |   |
| 0         | A Dren | _Office_Worker_Male_2                                                                                              |                    |                 |         |   |                  |        |     |                 |        |   |

## 2.5 Preview

Click the preview button below the canvas to preview the video and click to stop the video preview.

#### **1** Play

|           | Wondershare Aniroel File Holp    |             | Untitled : 00:00:20 |                                                              | D Export D 🕀 🗑 ð     | ×              |
|-----------|----------------------------------|-------------|---------------------|--------------------------------------------------------------|----------------------|----------------|
| •         | Q >===                           |             |                     |                                                              |                      |                |
|           | Add a title Add a subtitle       |             |                     |                                                              |                      | +<br>Add score |
| *         | Tate Subsate                     | 0           |                     |                                                              |                      |                |
| 2         | Add a paragraph of text.<br>Body |             |                     |                                                              |                      | >              |
|           |                                  |             | -                   |                                                              |                      |                |
| <u>A.</u> |                                  |             |                     |                                                              | 2                    |                |
| 'n        |                                  | ~           |                     | H                                                            |                      |                |
| ۵         |                                  | 5 - O       |                     | 0                                                            | 169 V                |                |
|           |                                  | All Scene ( |                     | · 1 <mark>914 · · · · · · · · · · · · · · · · · ·</mark> 904 |                      | ×              |
|           |                                  | ° (         | ar ar a             | a. a.                                                        | ar ar <mark>L</mark> |                |
|           |                                  |             | Play                |                                                              |                      |                |

#### 2 Stop

|    | Wondershare Anireel File | Help  | Untitled : 00:00:20 |       | O Export 20 12 1 | × 0 - 8   |
|----|--------------------------|-------|---------------------|-------|------------------|-----------|
|    | Q test                   | 1     |                     |       | -                |           |
| Θ  | Basic                    |       |                     |       |                  | 1000      |
|    | Add a title Add a sub    | itle  |                     |       |                  | Add scene |
| *  | Title Subtitle           |       |                     |       |                  |           |
| z  | Add a paragraph of test. |       |                     |       |                  |           |
|    | Body                     |       |                     |       |                  |           |
| An |                          |       |                     |       |                  |           |
| 'n |                          | ~     |                     | H     |                  |           |
| ۵  |                          | 5 7 8 |                     | 0     | 16.5             | e         |
|    |                          |       | se 01               | ····• | 1200             | 00        |
|    |                          |       | a. a. a.            | 8. 8. | ar ar            |           |
|    |                          |       | Stop                |       |                  |           |

# **3. Advanced Editing**

#### 3.1 Script to Animation

#### 3.1.1 Entry

Click "Script to animation" on the start page to generate an animated video in one click.

| Wondershare Anireel | Create Project      | 🦻 & - ×                                                                                                    |
|---------------------|---------------------|----------------------------------------------------------------------------------------------------|
| Script-to-animation | New Project         |                                                                                                    |
|                     | Recent Project      | Come<br>and get it<br>a<br>a<br>a<br>a<br>a<br>a<br>a<br>a<br>a<br>a<br>a<br>a<br>a<br>a<br>a<br>a<br>a<br>a<br>a |
|                     | Script to Animation | Seren and character<br>have been related                                                                          |

#### **3.1.2 Script Generation**

Enter the script interface, select the video tag you prefer to generate, enter the video title and video script, click "Generate" in the lower right corner to generate a fancy animation.

| ÷        | nduar Antirel                                                                               |
|----------|---------------------------------------------------------------------------------------------|
| Tie      | A class control structure to mode<br>your video w.en better(1/2)<br>bit Next                |
|          | res = Same 2<br>Hi We are (Your company name):                                              |
|          | nne • Some 3<br>Contuse about (Add outloment prostem)?                                      |
| Solu     | ren • Samed<br>Now say goodbys to all your troubles because you have met [Add your company] |
| How it w | uns - Serre 3<br>Our mission is (Add your company's mission).                               |

## 3.1.3 Script Editing

Scripts can be re-edited in the following ways after the script is generated.

1 Edit the current script into an animation: right-click the clip on the timeline to replace resource styles and edit TTS, etc.

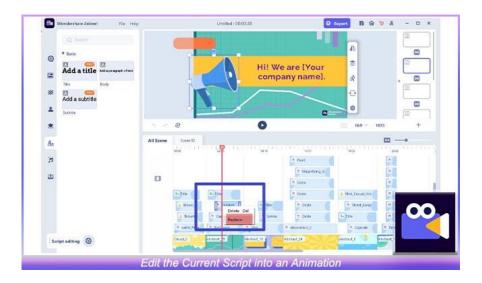

**2** Regenerate the script into an animation: Click "Tool" at the top of the resource area tab to regenerate and overwrite the current script into an animation.

| 📴 w | ondershare Anireel   | Fi            | ile   | Help   |
|-----|----------------------|---------------|-------|--------|
| ]   | Script-to-animation  | n (2)         |       |        |
|     | What do you want     | to make?      |       |        |
| 8   |                      |               |       |        |
|     | Product Introduction | Enterprise Pu | blici | ity    |
| **  | SO%OFF               | Lusson        |       |        |
|     | Promotion Ads        | Science Educ  | atio  | n      |
|     |                      | A             |       | ∞.     |
| ۲   | Medical Care         | Story         |       |        |
| Reg | generate the Scri    | ot into an A  | nin   | nation |

## 3.2 Lip Sync

## **3.2.1 Entry**

Click on the character material on the canvas and click on the "Lip Sync" in the property bar to pop up the export sync edit box.

| Wondershare Anireel File Hel |              | Umsteed: 00:00:10 | O Export                  | 1 & ¥ & 4 |                |
|------------------------------|--------------|-------------------|---------------------------|-----------|----------------|
|                              |              |                   |                           |           | +<br>Add Scene |
|                              |              |                   |                           | 3         |                |
|                              | 500          | 0                 | 1 1                       | - 1001    | $\mathbf{n}$   |
| Education                    | All Scene 01 | 1                 | • • • • • • • • • • • • • | 17.4.4 L  |                |

## 3.3 Text to Speech

#### 3.3.1 Entry

You can enter the TTS editing interface in the following ways:

**1** Toolbar  $\rightarrow$  TTS

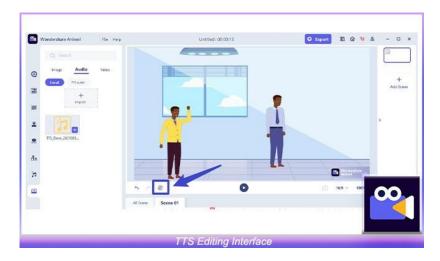

**2** Timeline  $\rightarrow$  Audio  $\rightarrow$  Generate TTS Audio  $\rightarrow$  Add to Timeline  $\rightarrow$  Right Click TTS Audio  $\rightarrow$  Text-to-Speech

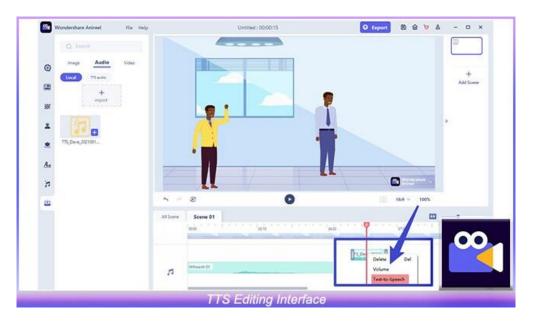

## **3.3.2 TTS Generation and Timeline Adding**

You will receive 2000 experience characters for free at your first use experience to TTS.

| Text-to-speech                                                                                                    |                     |                  |        |   |                  |       |     | Purchas           |     |
|----------------------------------------------------------------------------------------------------|---------------------|------------------|--------|---|------------------|-------|-----|-------------------|-----|
| Entires must be under 1500 wonta<br>By default only English is supported, more language<br>will be updated later. | Language<br>Voice N |                  | • (US) |   | *                | Gende | e C | Male              | Fem |
|                                                                                                    | 2                   | Mark<br>Spreaker | 90     | • | Bolo<br>Speaker  | 40    | ٥   | Lucy<br>Speaker   |     |
|                                                                                                    | 2                   | Dave<br>Speaker  | de.    | 0 | Bella<br>Speaker | 40    | ٥   | Nancy<br>Speaker  | 49  |
|                                                                                                    | 0                   | Liti<br>Speaker  | de.    | 0 | Kate<br>Speaker  | 40    | 2   | A lan<br>Spinaker | ф.  |
|                                                                                                    | 2                   | Fack<br>Speaker  | ÷      |   |                  |       |     |                   |     |
| 5 0 · · · · · · · · · · · · · · · · · ·                                                                           | Speed               | -                |        |   | -                | 1     |     |                   |     |
| All Scene Sce                                                                                                    | 6                   |                  | _      |   | -                | 8     | _   |                   |     |
| 2000 charcters remaining. <u>pucharae more</u>                                                                    | $\langle Z$         |                  |        | _ |                  |       | 4   | dd to T           | r   |
| R Chandelier 3<br>8. Deni                                                                                         | -                   |                  |        |   |                  |       |     |                   |     |

In the TTS editing interface, you can choose your favorite vocals for audition. Enter the text you want to convert into audio, and set the appropriate volume, speed, and pitch.

| Hello1                                 |          | Language | e Englis        | ih (US) |   | *                | Gender |   | Male             | Female |
|----------------------------------------|----------|----------|-----------------|---------|---|------------------|--------|---|------------------|--------|
|                                        |          | Voice    | lame            |         |   |                  |        |   |                  |        |
|                                        |          | 2        | Mark<br>Speaker | 40      | 2 | Bob<br>Speaker   | 44     | 0 | Lucy<br>Speaker  | ψ      |
|                                        |          | 2        | Dave<br>Speaker | do.     | 0 | Bella<br>Speaker | (e     | 0 | Nancy<br>Speaker | -lu    |
|                                        |          | 0        | Lil<br>Speaker  | 40      | 0 | Kate<br>Speaker  | ψı.    | 2 | Allan<br>Speaker | -ju    |
|                                        | 6/1900   | 2        | Jack<br>Speaker | do.     |   |                  |        |   |                  |        |
| <b>A</b> .                             |          | Speed    | ]—              |         |   | _                |        |   |                  |        |
| 0.                                     | 00:00:00 | Pitch:   | ]—              |         |   |                  | •      |   |                  | C      |
| 908 charcters remaining, pucharse more |          |          |                 |         |   |                  |        |   | dd to Ti         |        |

Click Generate, your TTS audio will be stored in "Import  $\rightarrow$  Audio" in the resource area. Click "Add to Timeline" and the generated TTS will be placed on the timeline track.

| <b>1</b> ~ | •         | (a) 16:                                 |
|------------|-----------|-----------------------------------------|
| All Scene  | Scene 01  |                                         |
|            | 00:00     | 1 1 1 1 1 1 1 1 1 1 1 1 1 1 1 1 1 1 1 1 |
|            |           |                                         |
|            |           | T5_Dave_20210                           |
|            |           | 15_Dave_20210                           |
| 53         | Whoosh 01 |                                         |
|            |           |                                         |
|            |           |                                         |

## **3.3.3 TTS Editing**

If you want to edit the generated TTS, right-click the TTS audio clip on the timeline and click "Text-to-Speech".

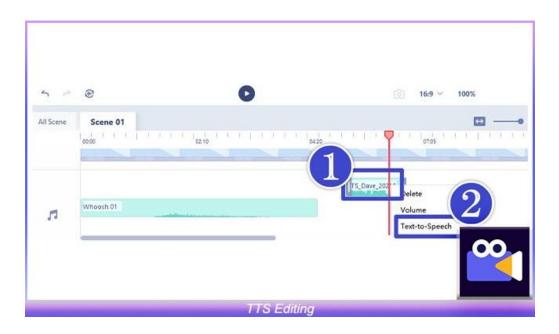

## 4. Save and Export

• Click the "Save" button in the upper right corner to save the changes during the editing process.

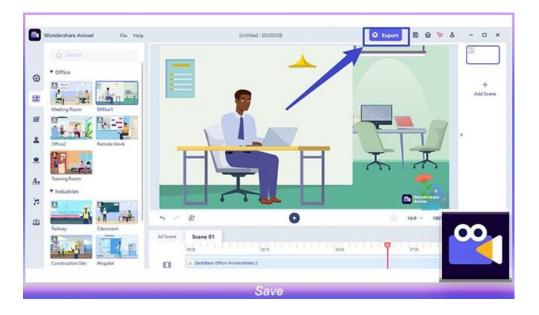

- After all the video changes are completed, click the "Export" button in the upper right corner to download the video.
- You can set the video name, save path and quality/resolution on the export settings page.
- Anireel currently only supports MP4 video format export.

| Wondershare Anireet File Help | Untitled : 00:00:08                                                                                             | O Export E & b                                                                                                    | - D X     |
|-------------------------------|----------------------------------------------------------------------------------------------------|----------------------------------------------------------------------------------------------------|-----------|
| G hert                        |                                                                                                    |                                                                                                    |           |
| * Office                      |                                                                                                    |                                                                                                    | +         |
|                               |                                                                                                    |                                                                                                    | Add Scene |
| Masting Room Office1 Export   |                                                                                                    | ×                                                                                                    |           |
|                               | using a free plan. Purchase material member to export without                                                   | a watermark                                                                                                    | 5         |
| Office2 Remote Work           | Buy now                                                                                                    |                                                                                                    |           |
| · ·                           | the second second second second second second second second second second second second second second second se |                                                                                                    |           |
| Turning Foom                  | Export with watermark                                                                                           | -                                                                                                    |           |
| V Industries                  | Number of paid resources you use: 2 💚                                                                           | Canada and a second                                                                                                    |           |
|                               | e 🔘                                                                                                    | 16.9 - 100                                                                                                    |           |
| Ralway Classroom All Scare    | Scene 01                                                                                                    |                                                                                                    | •••       |
|                               |                                                                                                    | There is a construction of the second second s | $\sim$    |
|                               |                                                                                                    |                                                                                                    |           |

• Free users' videos will be exported with watermarks, and the watermarks can be removed by upgrading members.